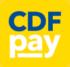

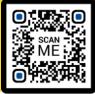

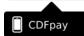

# Adding Icon to Apple iPhone

- ⇒ Browse to https://stacbourne.cdfpay.org.au in Safari.
- ⇒ Or scan QR Code using your phone camera to browse to URL.
- ⇒ In Safari **tap the BOOKMARK ICON**.
- ⇒ Choose the **ADD TO HOMESCREEN** icon.
- ⇒ You can then place the icon on your desired screen.

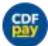

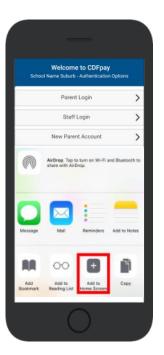

# Adding Icon to Android Phone

- ⇒ Browse to https://stacbourne.cdfpay.org.au in Chrome.
- ⇒ Or scan QR Code using your phone camera to browse to URL.
- $\Rightarrow$  In Chrome  $\bigcirc$  tap the Menu option
- ⇒ Choose the **ADD TO HOMESCREEN** icon.
- ⇒ You can then place the icon on your desired screen.

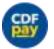

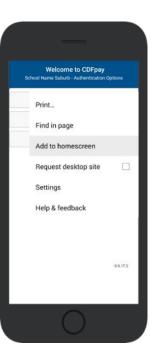

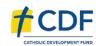

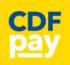

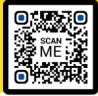

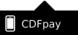

### **Create your CDFpay Account**

- ⇒ Browse to https://stacbourne.cdfpay.org.au
- ⇒ Select **New Parent Account.**
- ⇒ Enter your full **Full Name**, **Email**, **Password** choose **Next**
- ⇒ Check your Email inbox for a **Email Verification** link.
- ⇒ Login with your new CDFpay account.

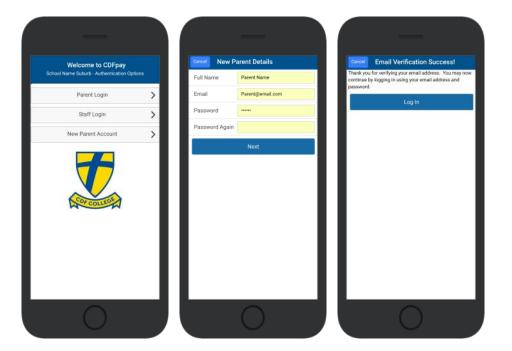

### **Verify your Account & Add Children**

- ⇒ To add a child to your account, type **First and Last Name**.
- ⇒ Select **Class/Room** for your child.
- ⇒ Choose Add Another Student if required.
- ⇒ You are now ready to place orders using **CDFpay**.

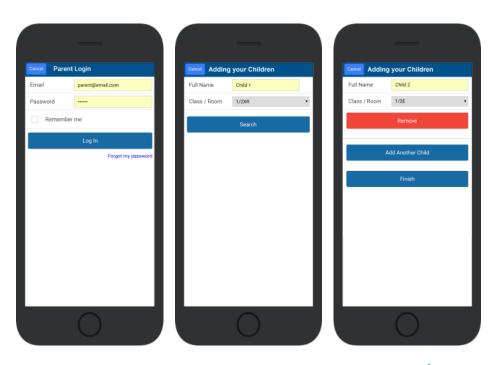

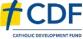

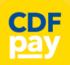

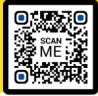

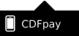

### **Choose Shop and Order Date**

- ⇒ Select the **Child** you wish to place the order for.
- ⇒ Swiping left to right allows you to navigate between steps.
- ⇒ Choose the **SHOP** you would like to order from.
- ⇒ Choose the desired date you wish to place the order for.

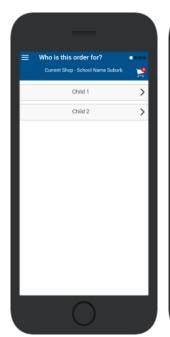

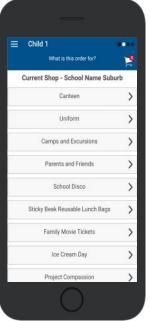

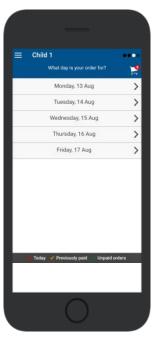

### **Placing an Order & Checkout**

- ⇒ Choose a category to order from.
- ⇒ Then select the item/s you wish to order by pressing +
- ⇒ Your shopping cart will update with each item.
- ⇒ Choosing the Shopping Cart allows you to complete purchase.
- ⇒ Select **Summary & Checkout** to make payment.

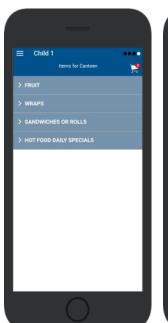

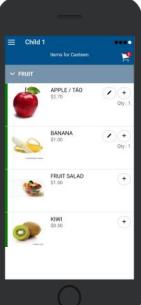

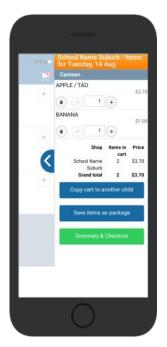

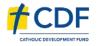

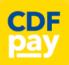

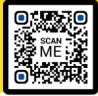

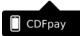

### **Copy Order to Another Child**

- ⇒ Choose **Copy Cart to Another Child** to duplicate the order.
- $\Rightarrow$  Complete the options to duplicate the order and select **OK.**
- ⇒ A summary screen is now displayed with selected orders.
- ⇒ Here you can either **Cancel** the order or complete **Payment**.

# School Name Suburb - Items for Tuesday 14 Aug Canteen APPLE / TAO APPLE / TAO Stopp Items in Price cart School Name 2 \$3.70 Suburb Grand total 2 \$3.70 Copy cart to another child Save Items as package Summary & Checkout

### **Complete Payment (Single Payment Option)**

- ⇒ Choose payment method. MasterCard/Visa/Bank Transfer.
- ⇒ Enter your payment details and select PAY.
- ⇒ A receipt will be generated confirming purchase.
- ⇒ An email will also be sent to your specified email address.

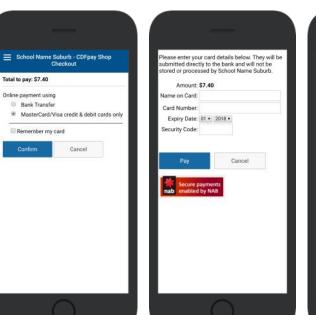

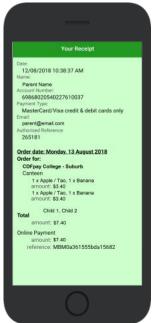

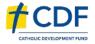

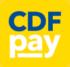

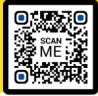

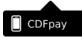

### Adding / Removing Children to your CDFpay Account

- $\Rightarrow$  Tap the Menu Icon on your device.
- ⇒ Choose Edit Child Account.
- ⇒ You can change/remove your current child on this screen.
- ⇒ Or choose Add Another Child.
- ⇒ Choose Finish once all children are added.

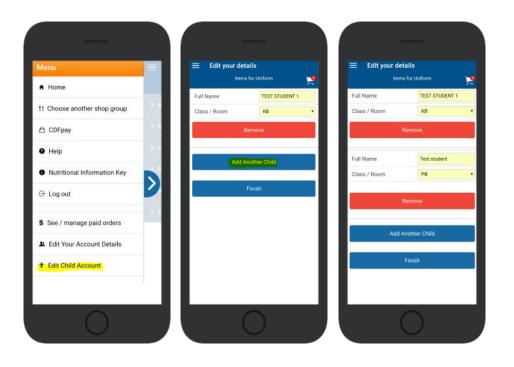

### **Need More Help?**

⇒ Please email <a href="mailto:support@cdfpay.org.au">support@cdfpay.org.au</a> if you need assistance.

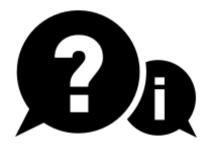

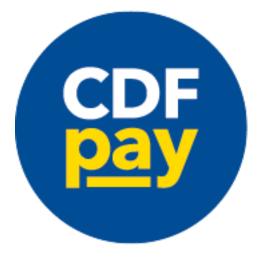

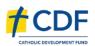